**D'une capacité de 40 places, la salle de téléprésence (TP ENS de la Maison du Campus Kerlann) peut être utilisée avec ou sans visioconférence (en mode local).**

**En mode visio-conférence, la connexion avec les salles du C@mpus numérique de Bretagne s'établit automatiquement.** Dans le cadre de connexions avec des salles externes, celles-ci devront se connecter au pont de visioconférence indiqué dans le courriel de confirmation de réservation de votre session sur le C@mpus numérique de Bretagne.

#### **Avant la session**

- **• Prévoir un début de session au moins 15 minutes avant** le début de la conférence
- **• Vérifier la réservation sur l'écran** de téléinformation à l'entrée de la salle
- **• Prévenir les participants** que cette session est enregistrée, si l'option a été cochée lors de la réservation
- Indiquer aux personnes malentendantes de **positionner leur appareil sur T**

UNIVERSITE BRETAGNE **BRETAGNE \C@MPUS** LOIRE / NUMERIOUE

# **SALLE DE TÉLEPRÉSENCE**

## **TP ENS de la Maison du Campus**

*Guide de prise en main rapide*

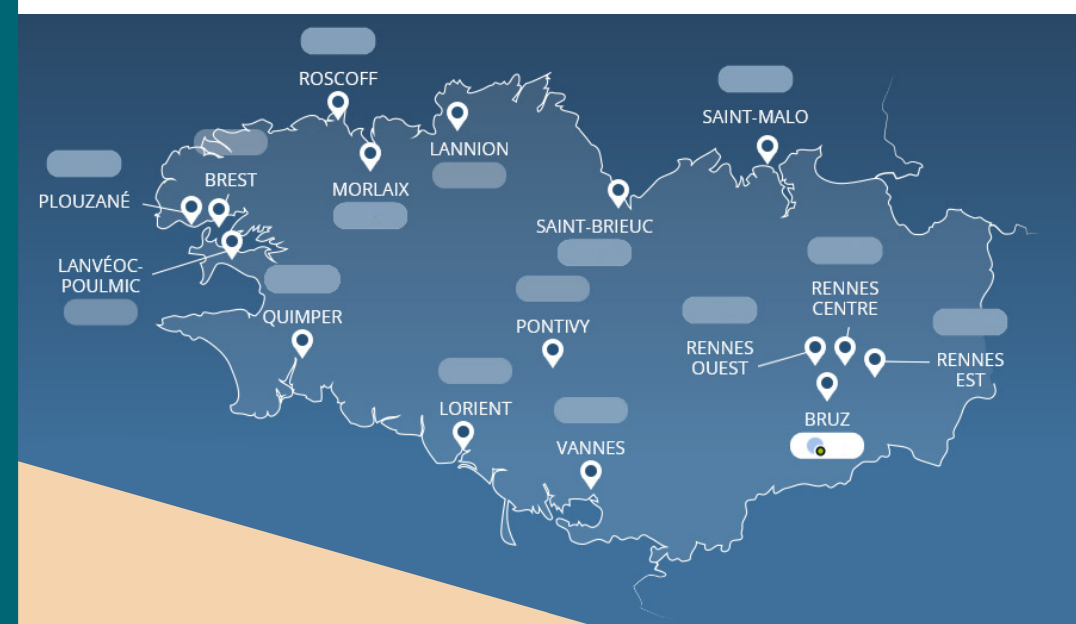

## **UN ENVIRONNEMENT DE TRAVAIL COLLABORATIF**

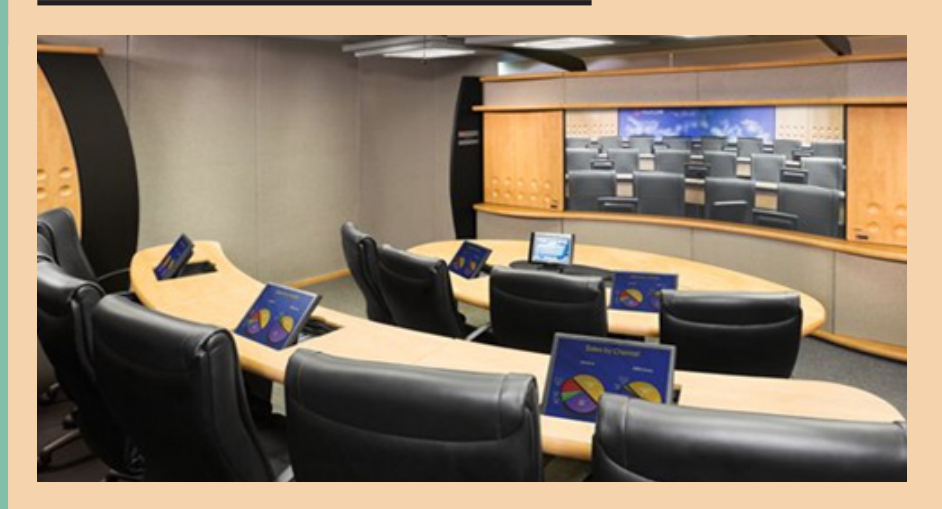

### **LA DALLE TACTILE**

La dalle tactile est encastrée sur le dessus du pupitre professoral. Elle permet de contrôler le son (couper les micros de la salle, agir sur le volume), de partager le contenu et de clore une session avant l'heure prévue.

**1** *Terminer la conférence*

*Gérer le volume du son* **3**

*Partager du contenu* **4**

*la salle*

*Activer/ désactiver les micros de*  **2**

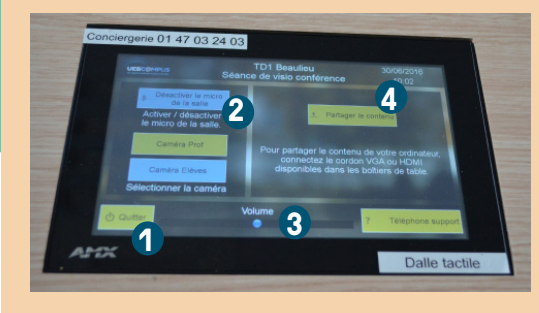

#### *Partager du contenu*

Les deux écrans positionnés sur la chaire permettent d'avoir un retour de ce qui est diffusé à l'assistance.

**En mode visio**, les vidéo-projecteurs s'allument automatiquement. Il faut ensuite connecter l'ordinateur au câble HDMI (ou au VGA + jack) de la chaire et appuyer sur *Partager le contenu* sur la dalle tactile pour le diffuser à l'écran et aux sites distants.

**En mode local,** pour allumer les vidéo-projecteurs, il est nécessaire de déverrouiller la dalle. Il faut ensuite connecter l'ordinateur au câble HDMI (ou au VGA + jack) de la chaire. La diffusion sur les écrans est automatique. En utilisant le mode avancé, il est possible de diffuser une seconde source sur l'un des deux écrans. Celle-ci doit être branchée sur l'une des entrées de la platine.

### *Travail collaboratif et co-animation*

Il est possible de disposer, pendant la durée de la réunion, d'un outil collaboratif afin d'annoter, de surligner des documents ou de disposer d'un tableau blanc.

(cf : outils de travail collaboratif disponible sur le site : *https://campusnumerique.u-bretagneloire.fr* - rubrique Tutoriels)

## **GÉRER LE SON DANS LA SALLE**

Depuis la dalle tactile, le présentateur peut fermer tous les micros de la salle. 3 micros maximum peuvent être rendus actifs.

### *Micro présentateur*

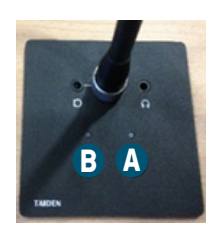

**Bouton A :** ouverture / fermeture du micro. Le contour du bouton s'allume en rouge s'il est allumé. Appuyez à nouveau sur le bouton pour l'éteindre.

**Bouton B :** un seul micro de la chaire dispose de ce bouton. Il permet de fermer tous les micros de la salle, excepté le micro présentateur.

### *Micro participant*

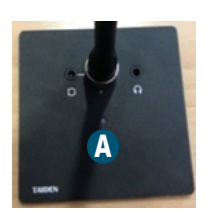

**Bouton A :** si un participant appuie sur ce bouton, son micro devient actif et la caméra zoome automatiquement sur la zone où il se trouve. Sur les sites distants, on verra uniquement pour cette salle l'image de cette zone.

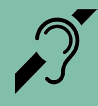

Toutes les salles du C@mpus numérique de Bretagne sont équipées d'une boucle magnétique permettant une amplification sonore pour les personnes malentendantes.

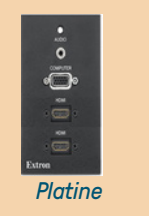

*HDMI VGA + jack*

### **ASSISTANCE**

### *Pour un accompagnement pédagogique*

Pour toute question sur l'usage pédagogique de cet outil, les ingénieurs pédagogiques du C@mpus numérique de Bretagne se tiennent à votre disposition : contact-utice@listes.u-bretagneloire.fr

## **CONTACTER LE SUPPORT TECHNIQUE**

La conciergerie permet de disposer d'une assistance et de signaler un incident en vue de sa résolution.

Conciergerie joignable de 08H00 à 19H00 en semaine au **01 47 03 24 03**